Side 1 Farvejustering på et foto

Afhængig af hvilket kamera man har, lysforhold billedet er taget under m.m. så hænder det at et billede er blevet lidt for rødt, lidt for gul eller lidt for blåt. Men man har flere muligheder for at justere det i Photofiltre 7.

De følgende billeder er taget i Roskilde Domkirke hvor jeg med vilje har lavet dem så de er for røde, gule og blå

Billedet her er lidt for rødt i forhold til virkeligheden

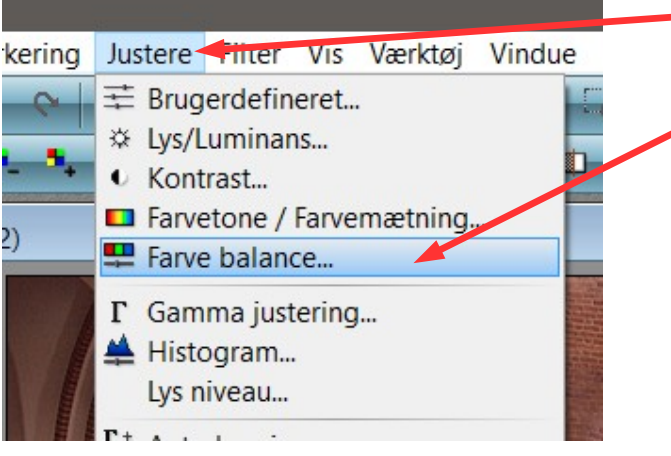

Det første man kan prøve er at gå op i menuen JUSTERE Og ned til **Farvebalance** 

### Vejledning til Photofiltre nr.163 Side 2

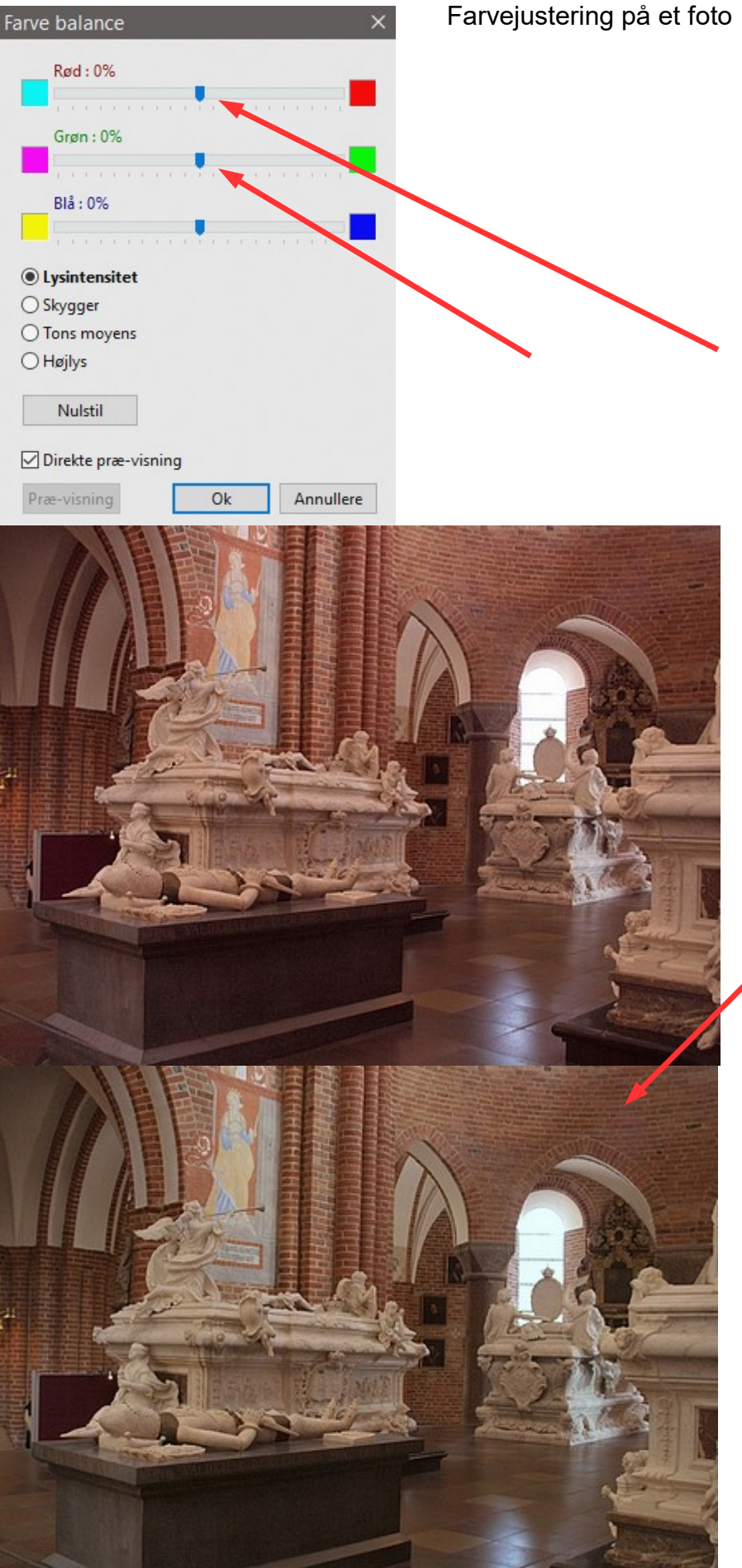

Man får så dette frem hvor man kan forsøge sig med at flytte disse skydere. Sæt hak ved Direkte præ-visning forneden, så kan du med det samme se effekten af at man flytter på skyderne.

I dette tilfælde vil det være den øverste, evt. den mellemste man skal justere med

Billedet som det var inden man justerede

Her billedet efter justering. Her under kan man se hvad der er justeret

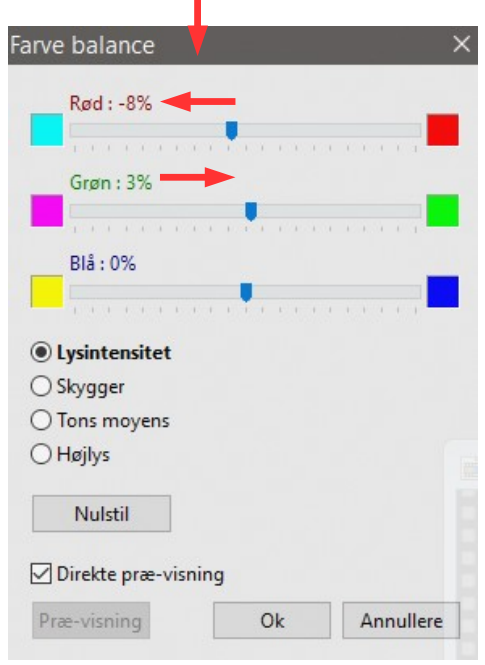

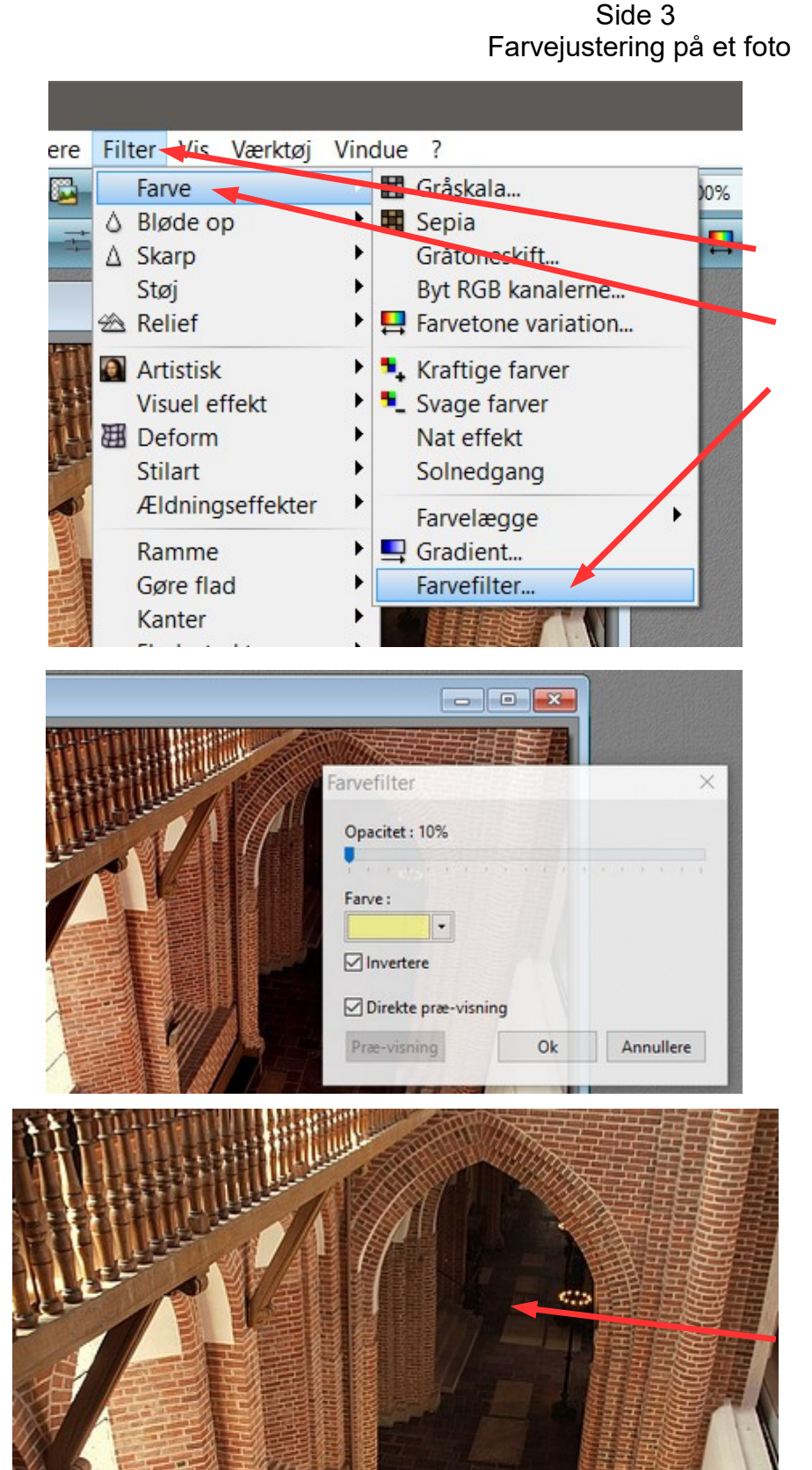

Noget andet man kan forsøge sig med er Farvefilter.

Det finder man ved at gå op i menuen Filter

Ned til Farve

Og ned til Farvefilter

Her får man så denne lille menu frem. Sæt hak ved Invertere Og Direkte præ-visning

Man skal så i dette tilfælde finde en lys gul som skal fjernes. Opacitet (mængden) i % er her det laveste.

Men denne menu skal man kun bruge hvis man har scannet et gammelt billede som ikke har så mange farver. Det er især det grå man kan fjerne på et billede som giver god effekt Se vejledning 151 på side 4

Så til alm. foto er det bedst at bruge den justering som blev brugt ved det første billede.

Her skal man blot justere så det ikke er så gult

Side 4 Farvejustering på et foto

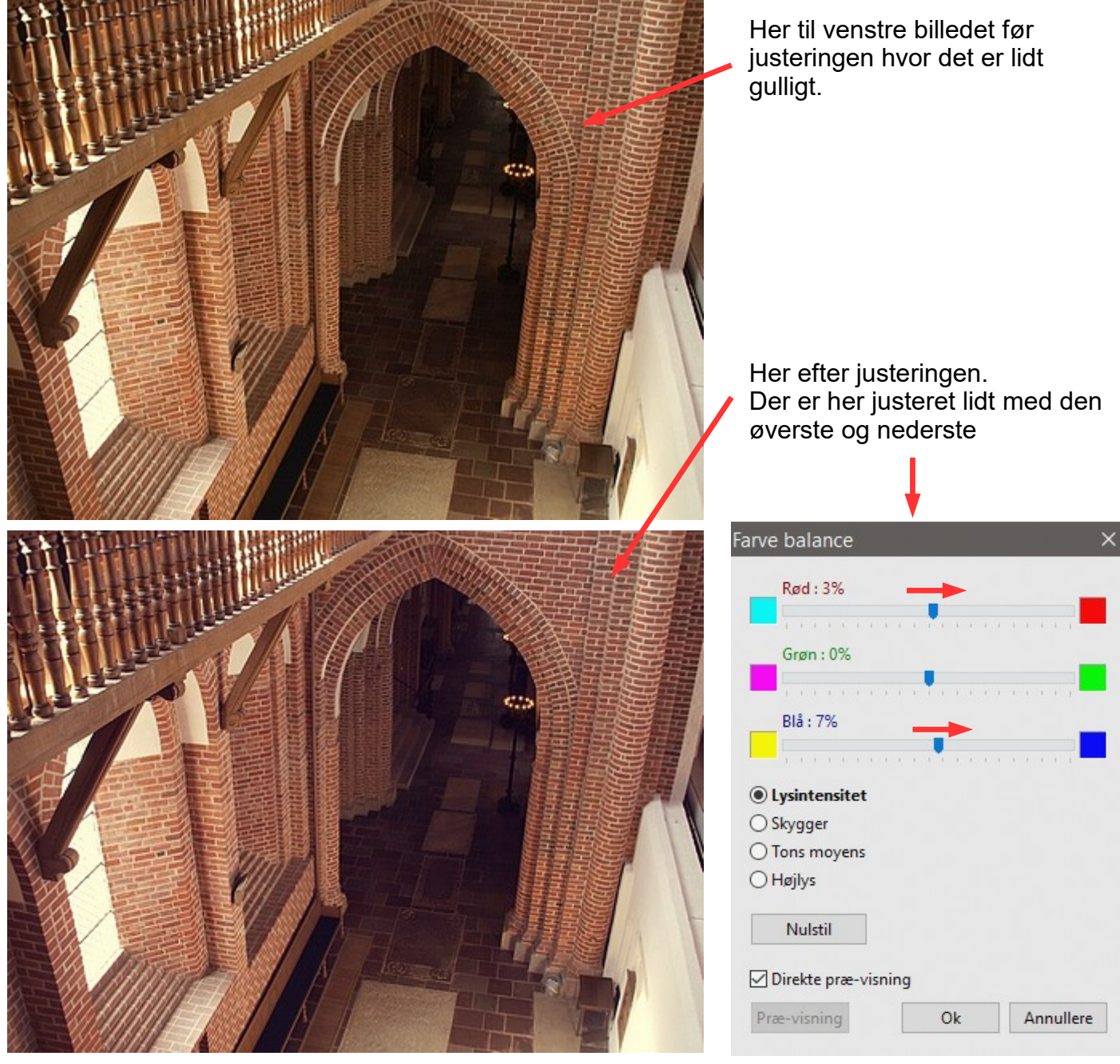

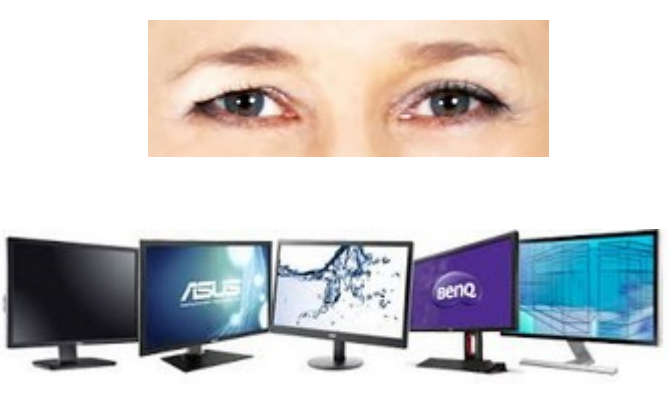

Det med at justere farverne er ikke noget man kan sige på forhånd. Vi er jo forskellige.

Øjnene ser jo forskelligt på farver.

Skærmen man sidder ved kan have forskellige farver efter hvilket mærke det er.

Så det vil altid være individuelt hvordan man vil justere

Side 5 Farvejustering på et foto

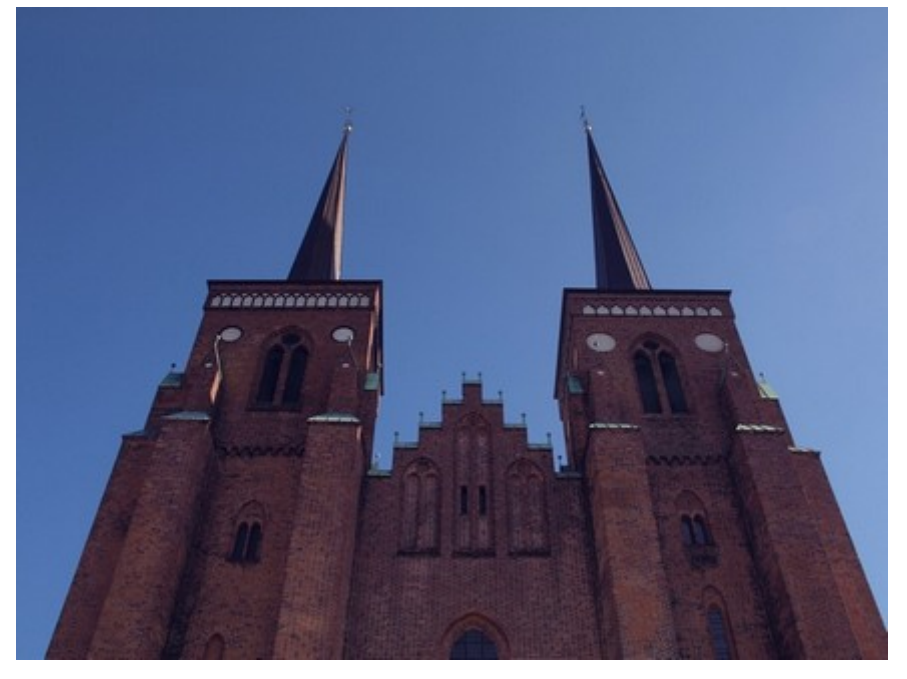

Histogram  $\times$ Lysintensitet Minimum: 0 Maksimum: 255 **Niveau: 1,00** ℐ ℐ Minimum: 0 Maksimum: 255 Gennems (it: 127,08 141810 pixels Mediar: 155 Nulstil  $\boxed{\triangle}$  Direkte præ-visning  $\Box$  Histogram Ok Annullere Præ-visning

Her det sidste billede der er blevet lidt mørkt og lidt blåt, taget i stærk solskin. Her kan man i første omgang justere på histogram. Til højre histogrammet som billedet er nu.

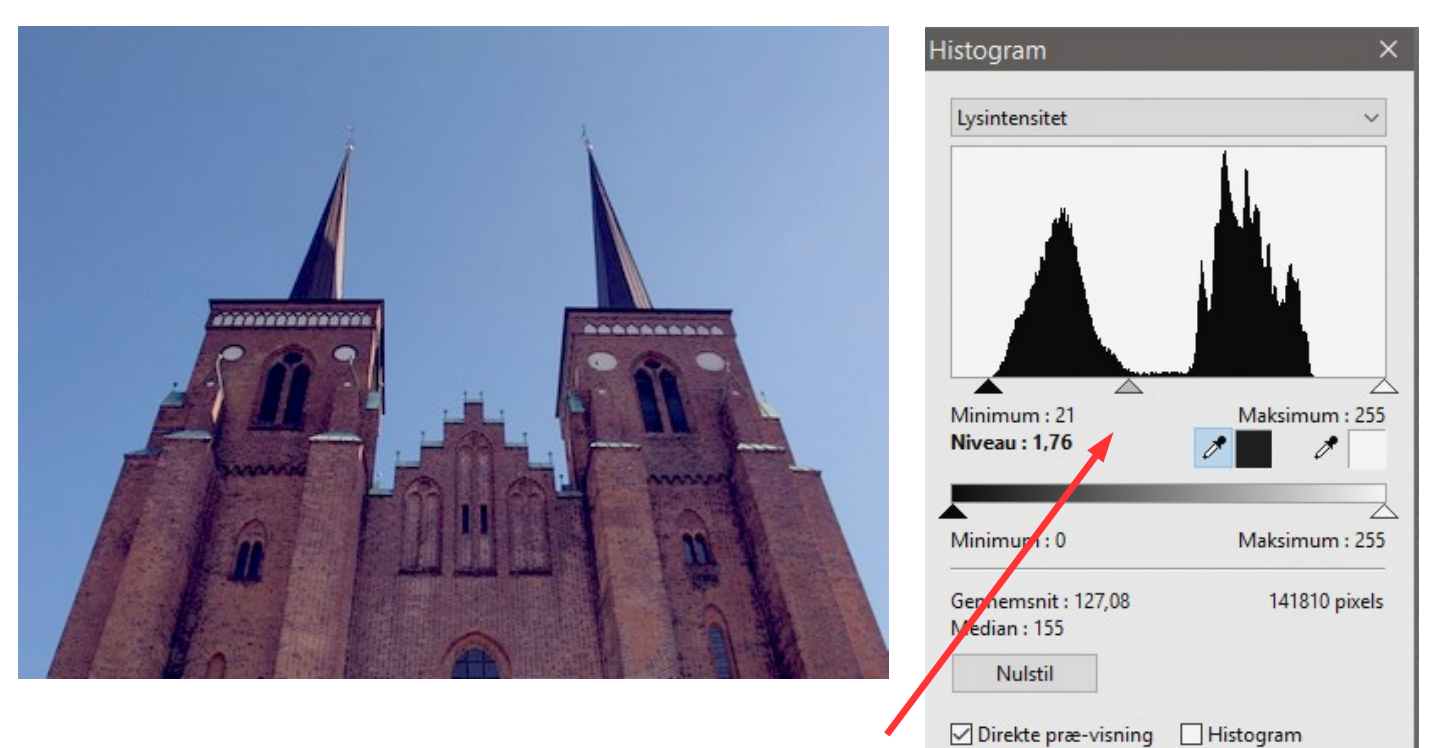

Her er det så i første omgang justeret med histogrammet

Præ-visning

Ok

Annullere

Side 6 Farvejustering på et foto

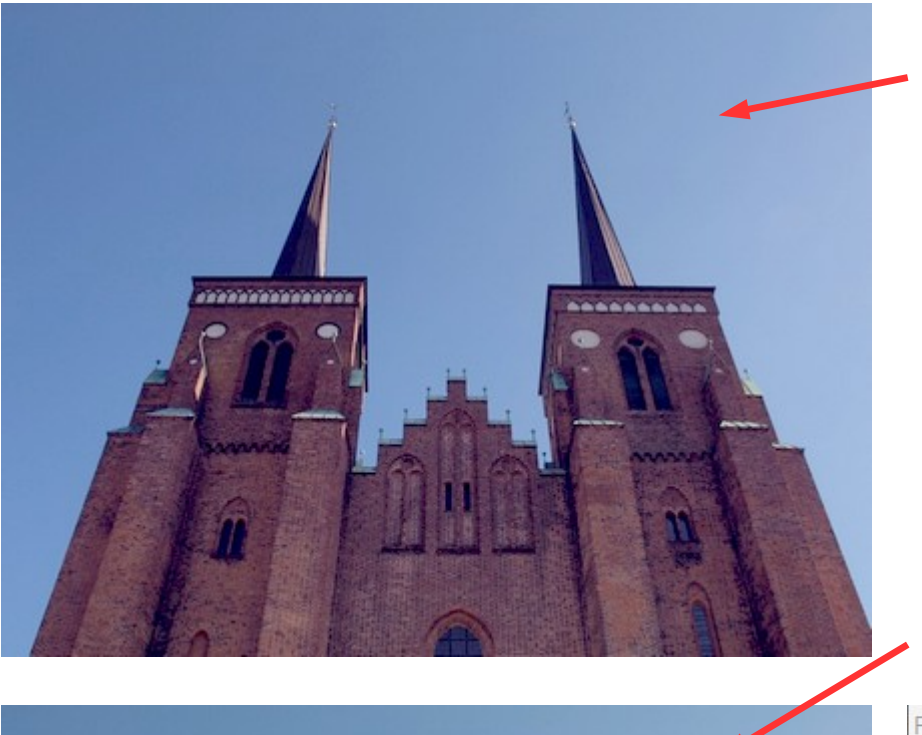

Her billedet som er justeret i Histogram Man kan så prøve at justere farvebalancen

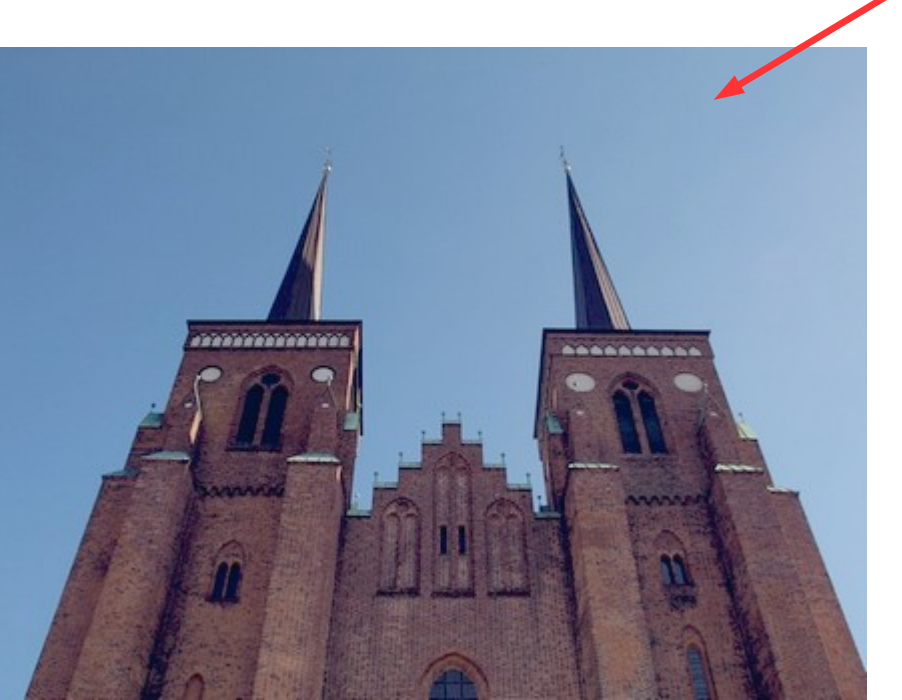

#### Her er billedet så justeret yderligere i Farve balance

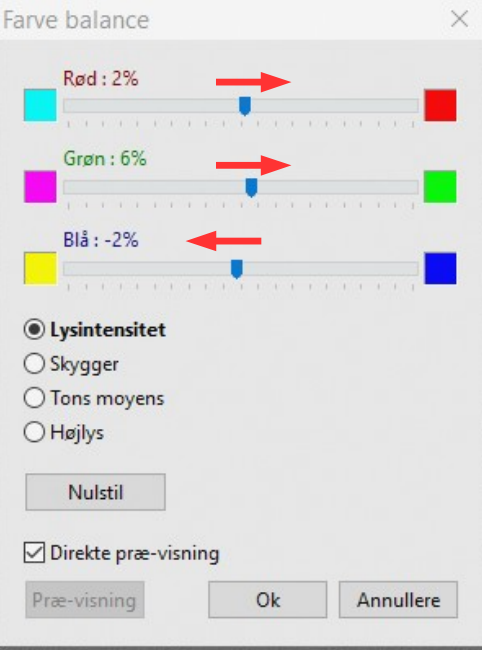